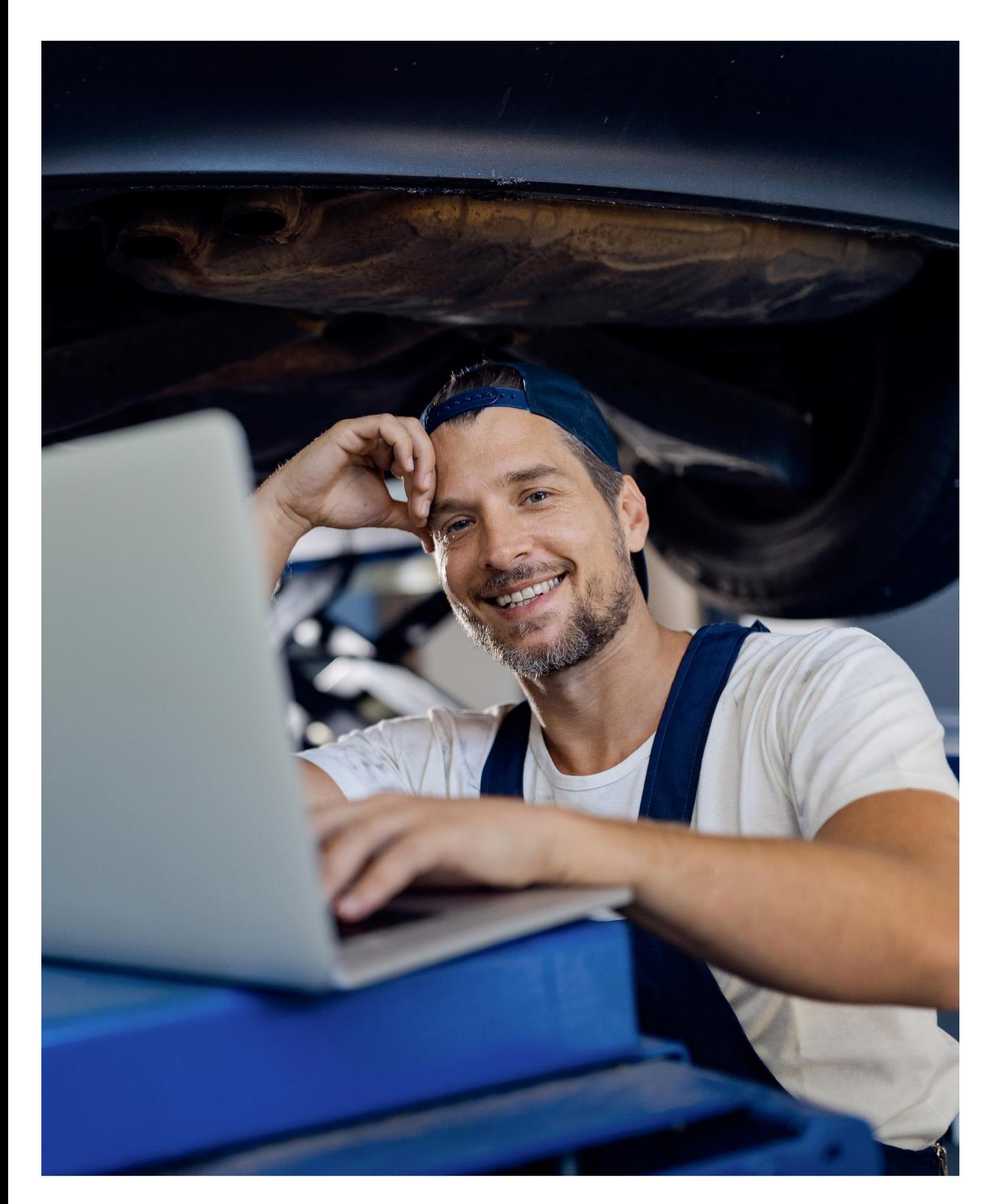

ESA - PartCat - il nuovo catalogo di ricerca pezzi della ESA

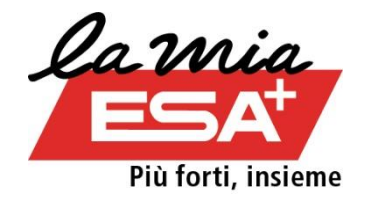

# **Sommario**

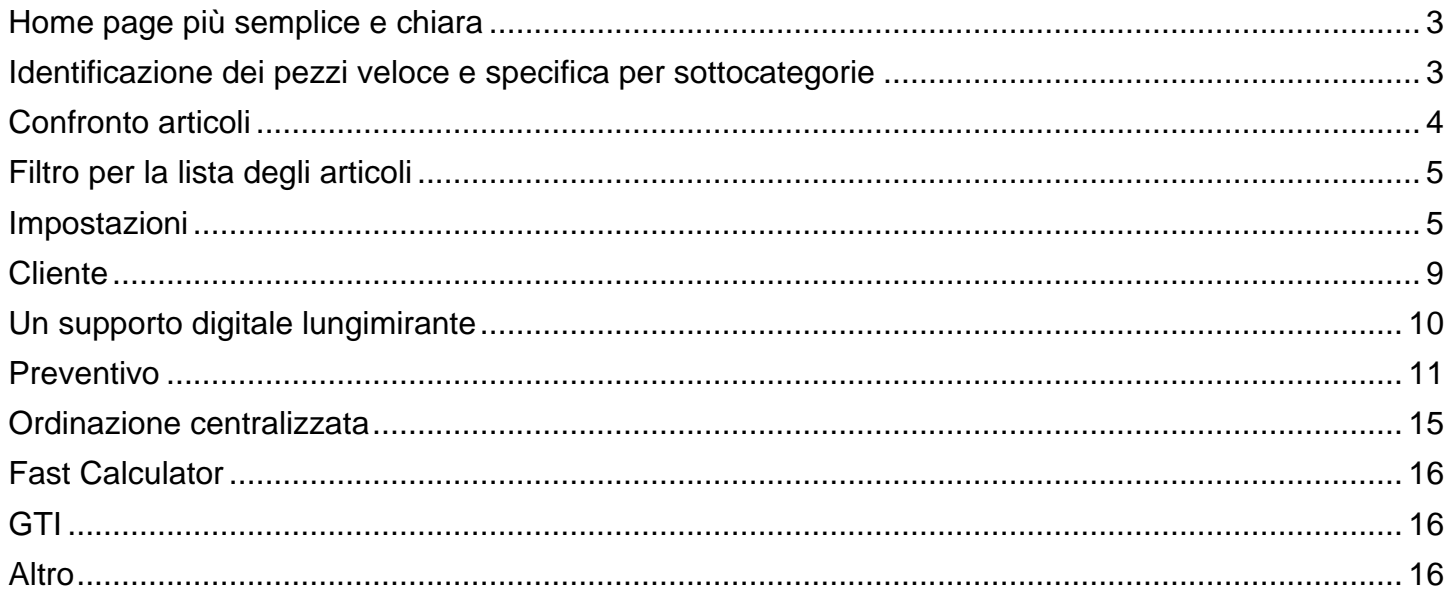

### <span id="page-2-0"></span>**Home page più semplice e chiara**

Il nuovo catalogo di ricerca pezzi ESA - PartCat della ESA è caratterizzato da una home page «a riquadri» che riporta in modo ben ordinato tutte le voci di menu rilevanti e permette di attivare direttamente le funzioni più usate.

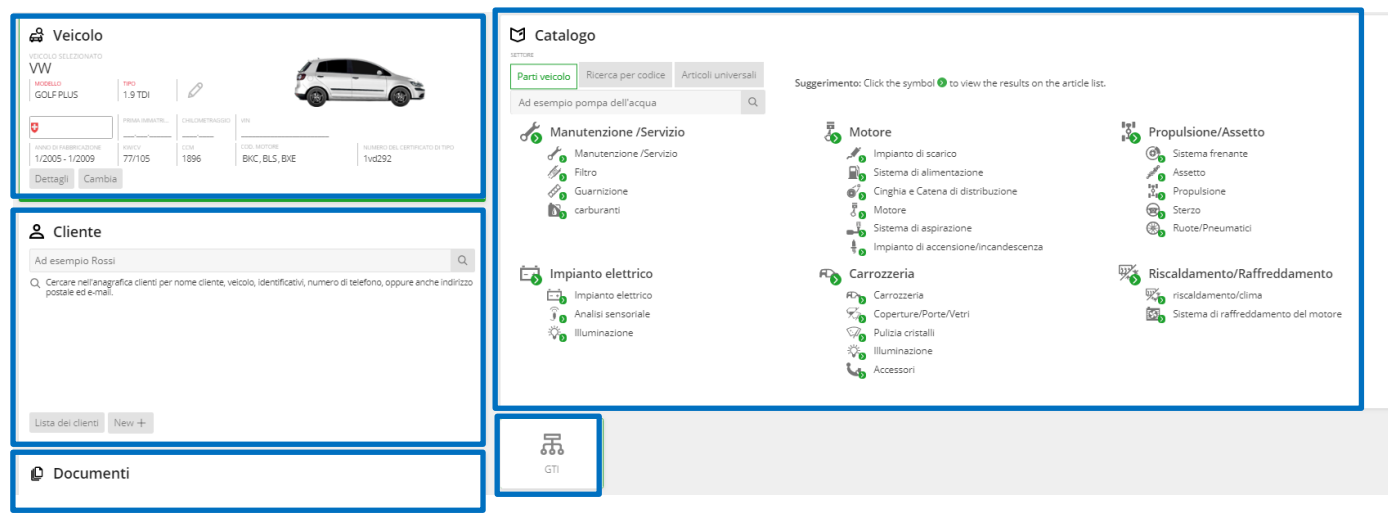

## <span id="page-2-1"></span>**Identificazione dei pezzi veloce e specifica per sottocategorie**

Bastano pochi clic per arrivare nel modo più veloce al pezzo giusto! Nella nuova ricerca dei pezzi è possibile selezionare, grazie a pittogrammi specifici, i pezzi desiderati di un'intera sottocategoria. Ad esempio tutti i pezzi rilevanti per l'impianto frenante, la trasmissione a cinghia e a catena o il sistema di scarico.

Per ogni sottocategoria, nei risultati viene creata una lista chiara di tutti i relativi gruppi di prodotti con articoli adatti a quanto selezionato. Già qui ESA - PartCat dimostra la propria intelligenza, perché i gruppi di prodotti vengono automaticamente classificati in base alla rilevanza.

Il vantaggio è palese – si creano molto velocemente liste di articoli con tutti i pezzi di ricambio necessari tra cui scegliere. Se nel gruppo di prodotti «Sistema frenante» si sta cercando specificamente un «Cavo flessibile» o un «Tamburo del freno», il filtro per gruppi di prodotti permette di circoscrivere più facilmente i risultati della ricerca.

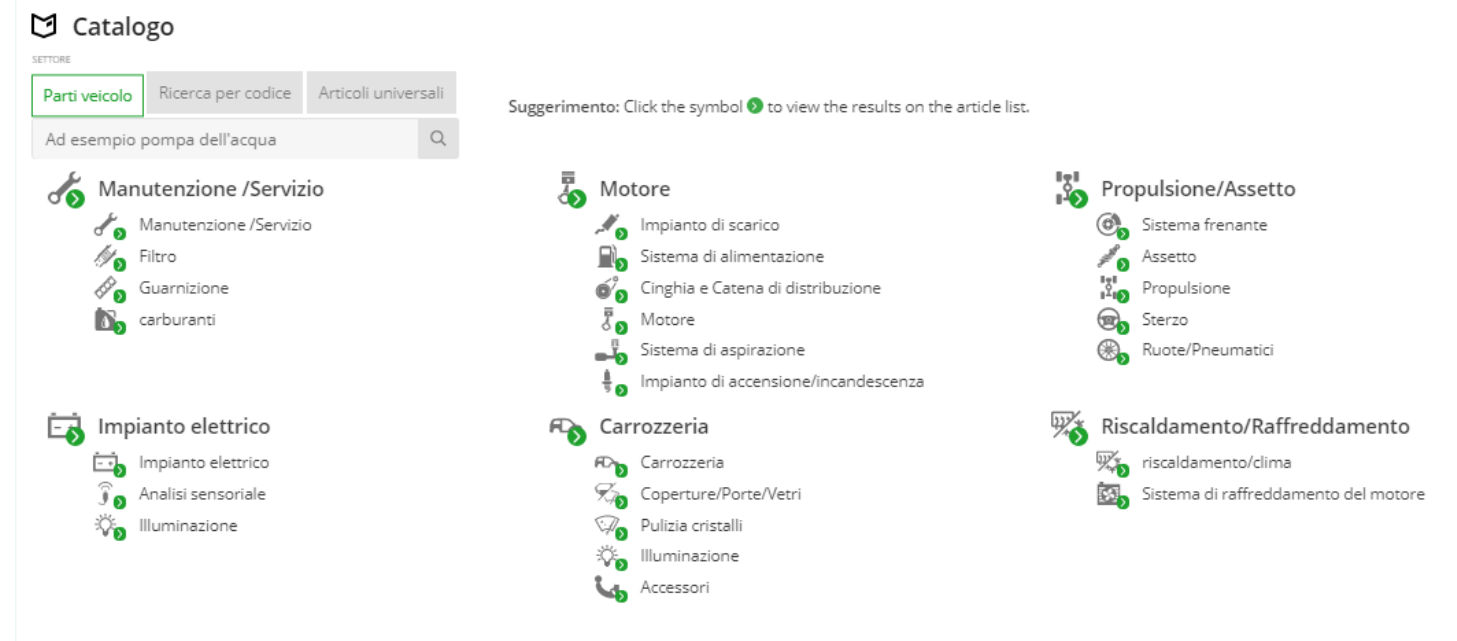

#### <span id="page-3-0"></span>**Confronto articoli**

Il confronto tra articoli aiuta a paragonare diversi prodotti. Grazie a un confronto preciso delle rispettive caratteristiche del prodotto, si trova più velocemente l'articolo desiderato e adatto e lo si può mettere direttamente nel carrello per ordinarlo.

Questa funzione consente di contrassegnare diversi articoli della lista e di visualizzarli con un clic in una finestra di confronto. Le informazioni di confronto dettagliate derivano da tutte le fonti di dati disponibili. Al termine del confronto è possibile ordinare direttamente un articolo cliccando sul carrello oppure rimuoverlo dalla lista di confronto cliccando sulla «**X**».

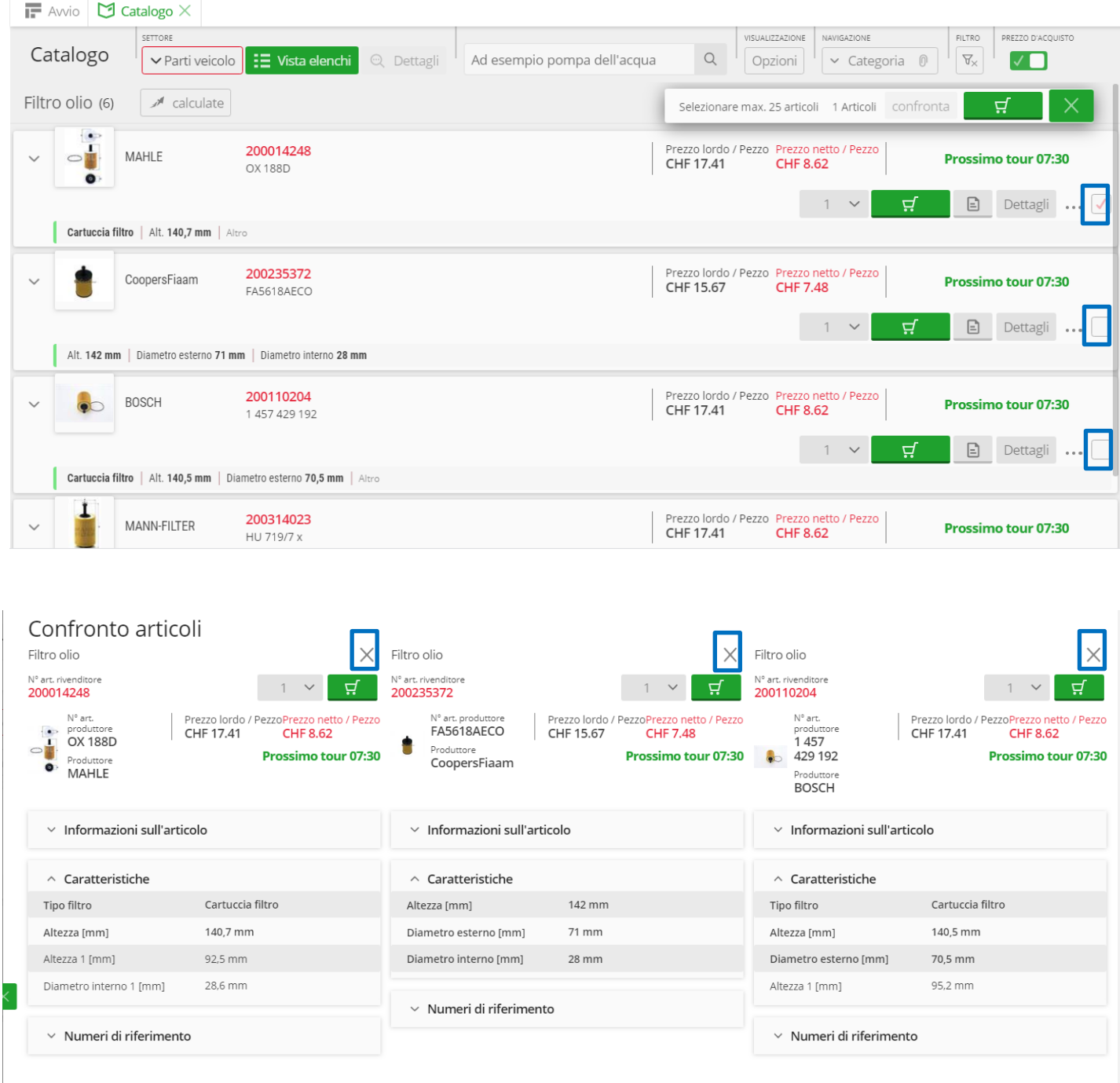

# <span id="page-4-0"></span>**Filtro per la lista degli articoli**

Nel classico sistema «Filtra lista degli articoli» o «Limita lista degli articoli», ESA - PartCat offre una nuova funzione che consente di abbreviare ulteriormente il percorso verso il pezzo giusto. Nella lista dei risultati basta infatti fare clic su un criterio specifico (ad es. per il codice motore: BWA) per selezionare tutti gli articoli che corrispondono a quel criterio. Cliccando sull'elemento desiderato si imposta il relativo filtro e tutti gli articoli che non soddisfano il criterio spariscono dalla visualizzazione. Questo permette di concentrarsi velocemente sui pezzi desiderati o sulle possibili alternative.

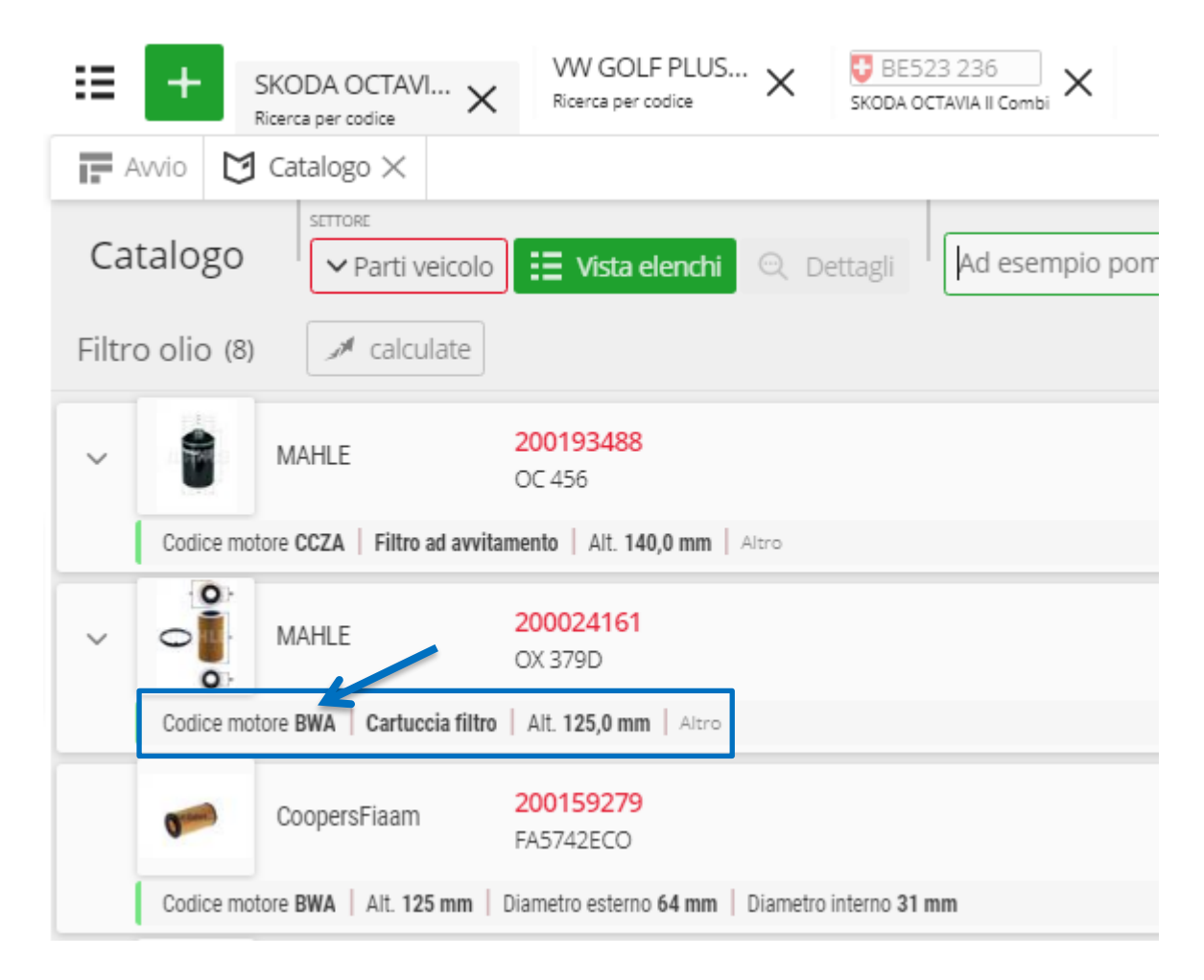

# <span id="page-4-1"></span>**Impostazioni**

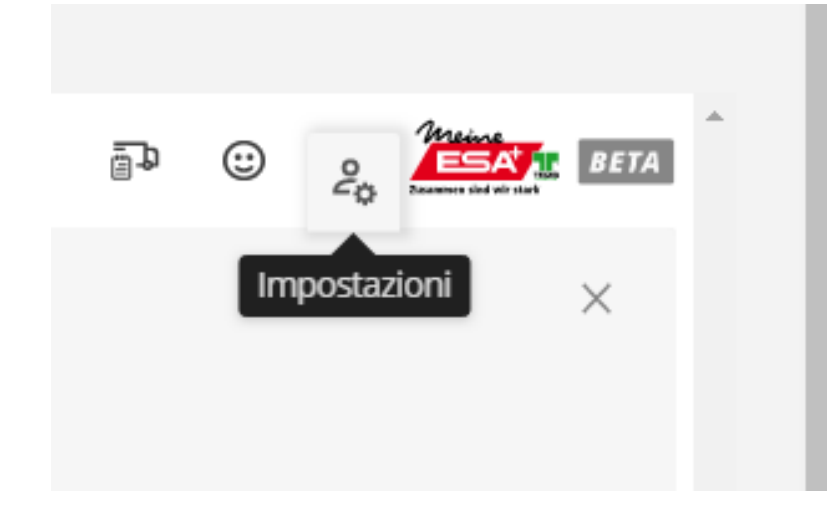

→ Selezionare l'icona «Impostazioni»; viene visualizzata la pagina «Le mie impostazioni».

Lingua/Ubicazione: in questa pagina è possibile registrare la lingua desiderata e i dati dell'indirizzo (ubicazione), che saranno visibili sul preventivo dei costi.

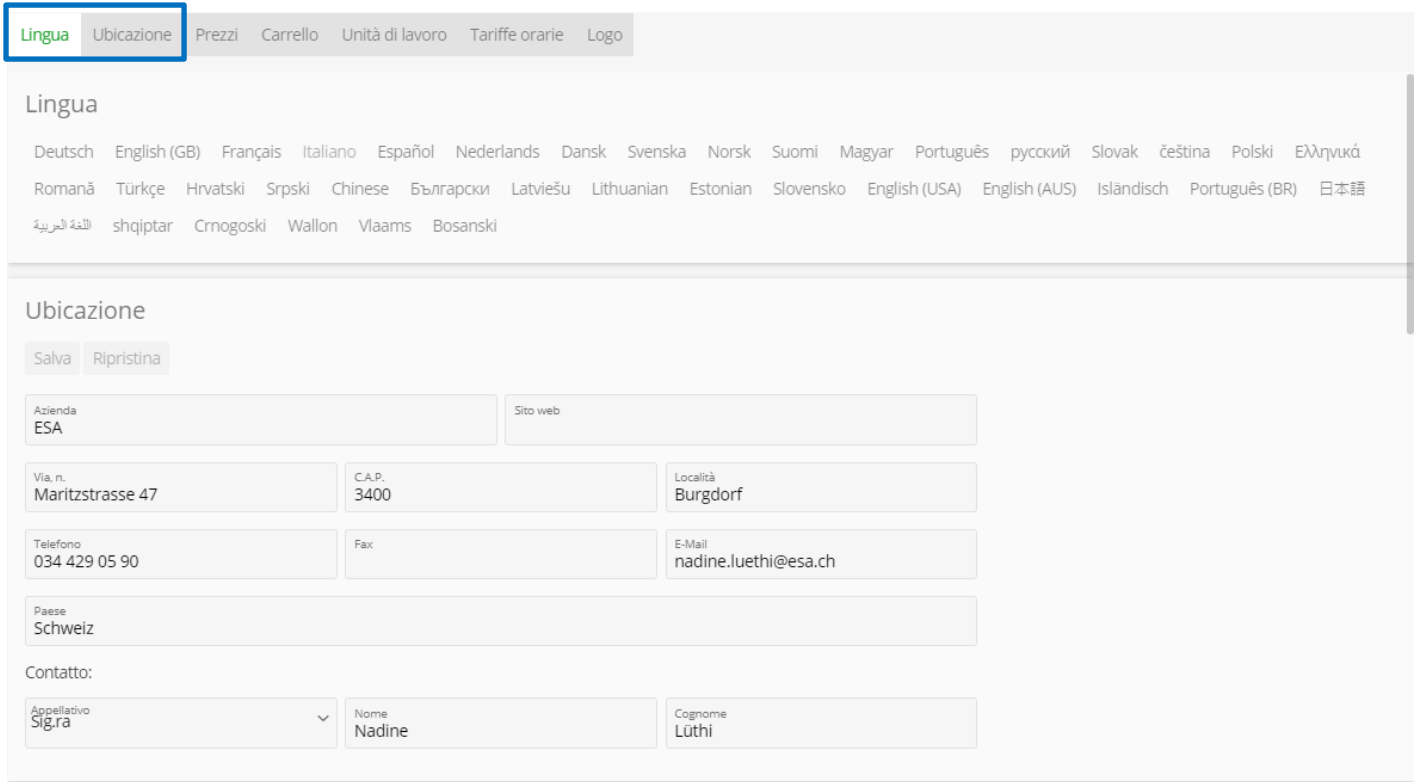

Prezzi: attivando la casella  $\boxtimes$  i prezzi di acquisto verranno visualizzati in ESA - PartCat e saranno visibili.

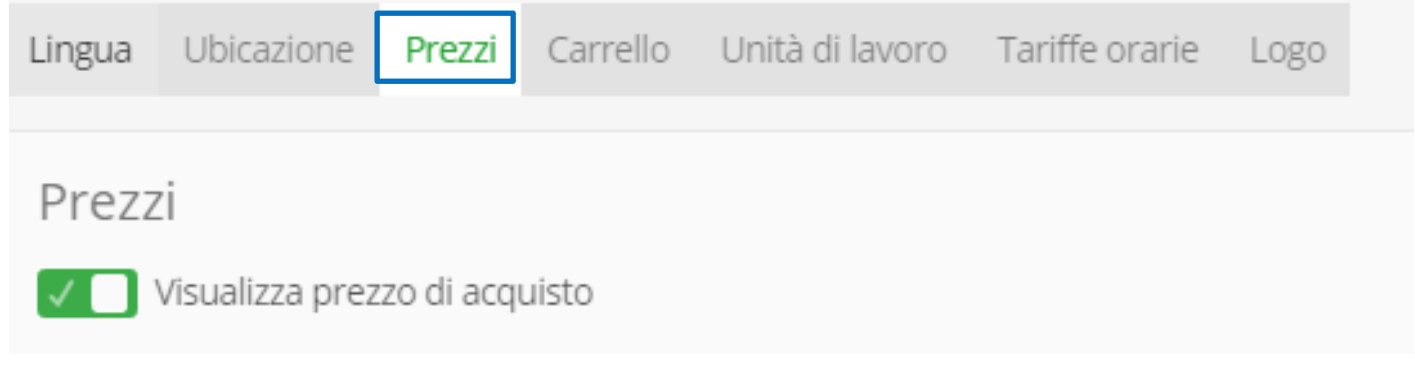

Carrello: attivando la casella i dati del cliente vengono visualizzati automaticamente nelle note del carrello. I dati del cliente devono però essere stati registrati.

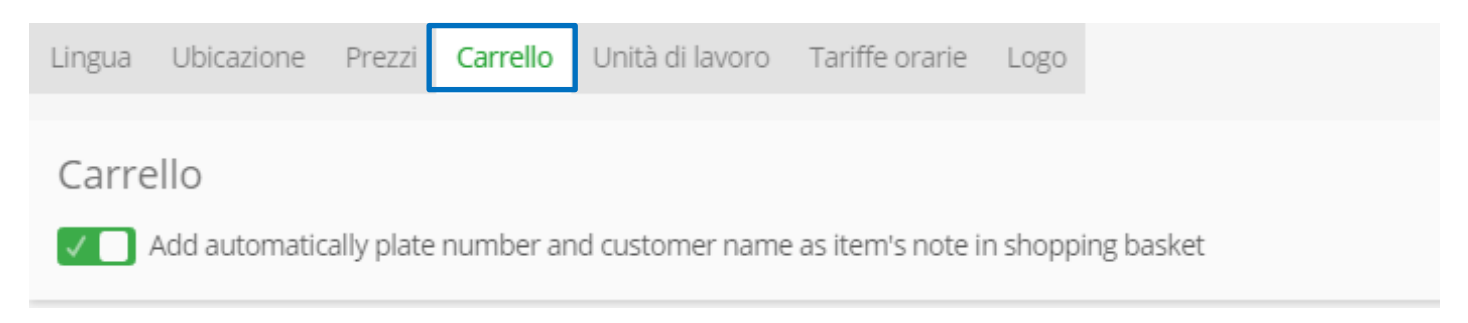

Unità: qui è visibile il «Fornitore dei unità di lavoro». Se si è abbonati a più fornitori, è possibile di volta in volta selezionare quello desiderato. Inoltre si possono impostare le unità dell'orario di lavoro (valore di lavoro in ore, ripartizione su 10, ripartizione su 12 ecc.).

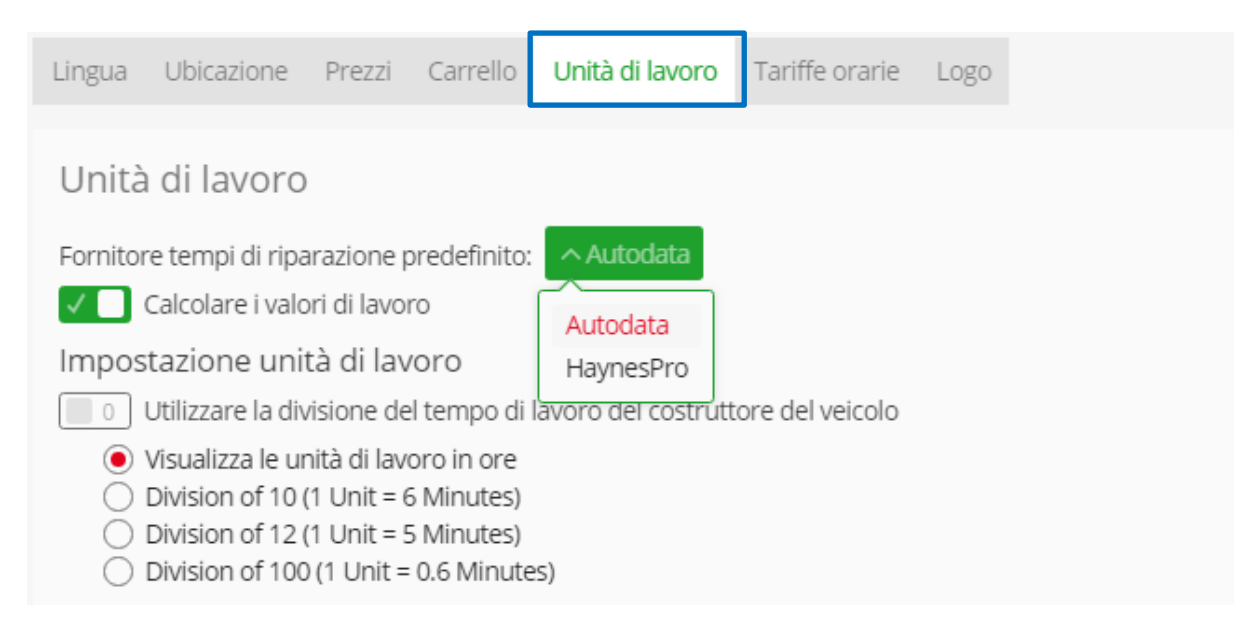

In fondo alla home page si trova il riquadro «Unità di lavoro». Anche qui è possibile selezionare/modificare il proprio fornitore dei valori di lavoro e si arriva direttamente ai valori di lavoro tecnici.

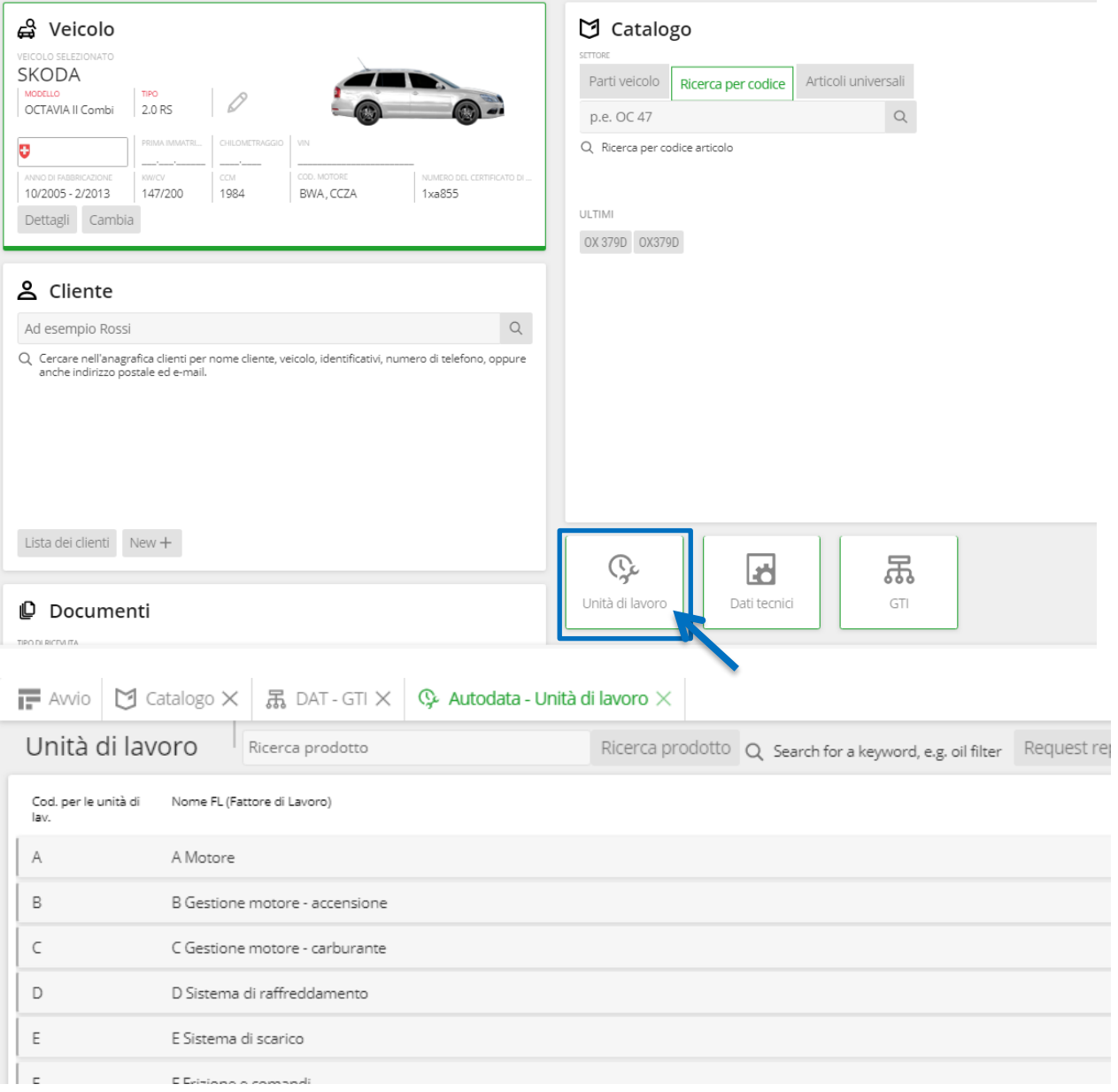

Tariffe orarie: in questa sezione è possibile fissare, per ogni tipologia di lavoro, le proprie tariffe orarie individuali. Per fissare una tariffa oraria uniforme per tutte le tipologie di lavoro, attivare la casella di controllo  $⊠$  e registrare il valore desiderato. Salvare sempre eventuali modifiche, altrimenti non vengono rilevate.

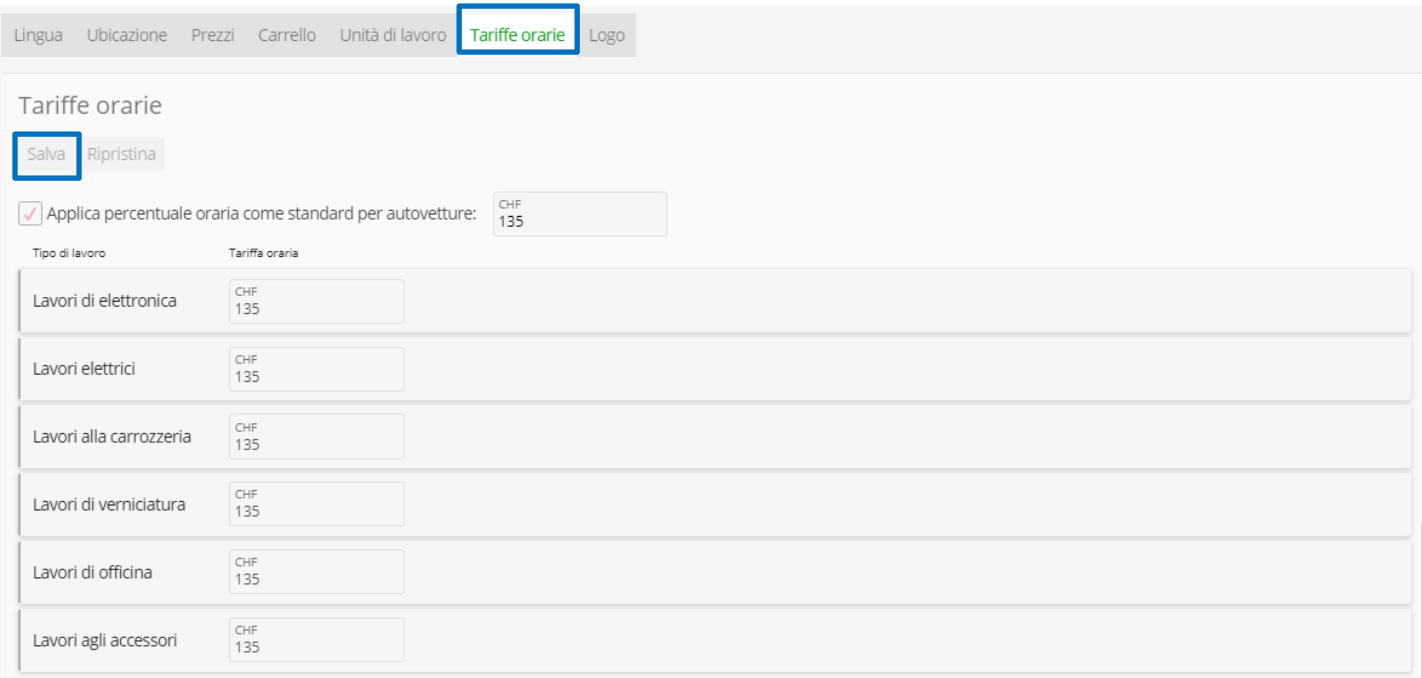

Logo: qui è possibile caricare il logo del proprio garage, che viene automaticamente visualizzato sul preventivo.

#### Non è possibile caricare i formati PDF e TIFF.

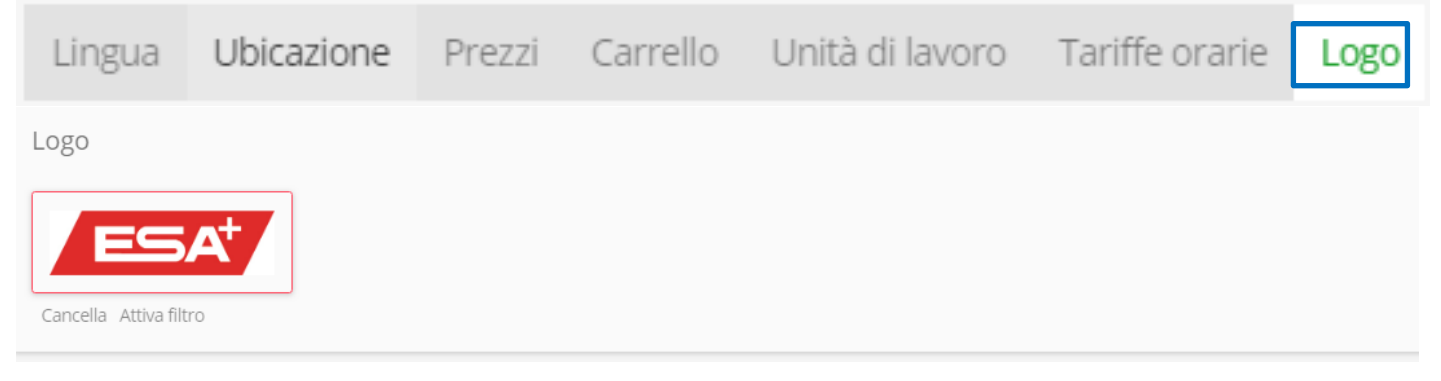

## <span id="page-8-0"></span>**Cliente**

Nel riquadro «Cliente» è possibile eseguire una ricerca, nell'apposito campo, per trovare il cliente desiderato nel proprio database clienti.

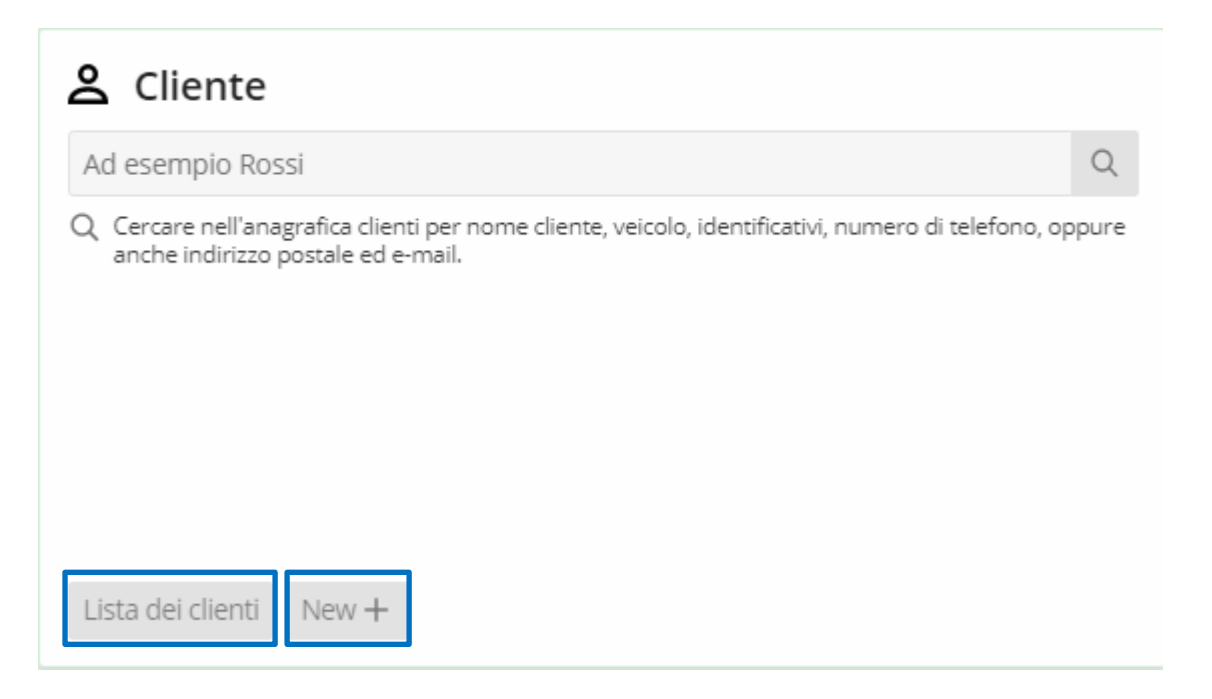

Facendo clic sul pulsante «Lista dei clienti», viene visualizzato il database clienti registrato. Le integrazioni a singoli dati dei clienti, ad esempio per aggiungere il veicolo adeguato, possono essere eseguite facendo clic sul pulsante «Dettagli». Facendo clic sul pulsante «Cestino» si cancella la voce.

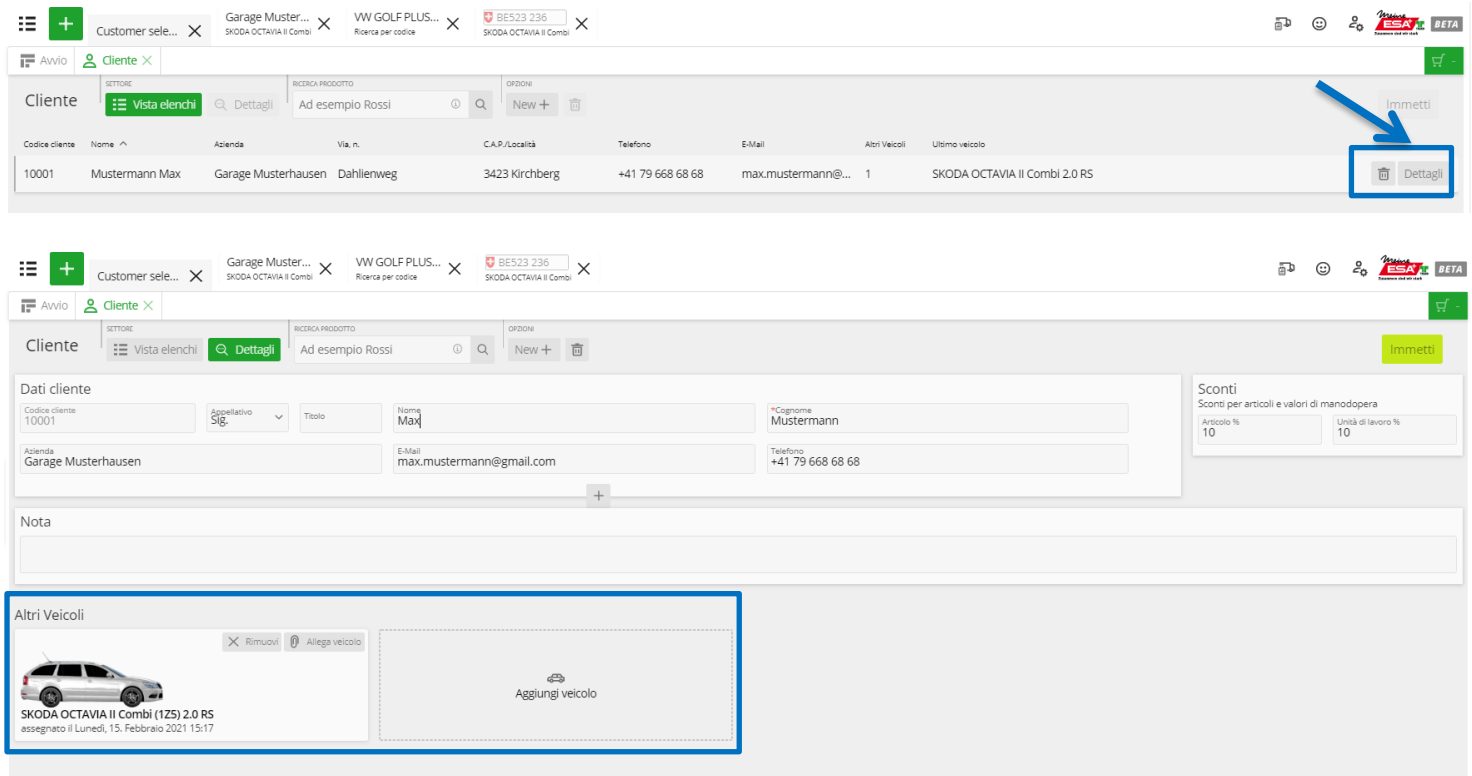

Per registrare un nuovo cliente, fare clic sul pulsante «New+». Oltre ai dati personali come nome e indirizzo è possibile registrare anche lo sconto specifico concesso al cliente per determinati articoli nonché i valori di lavoro.

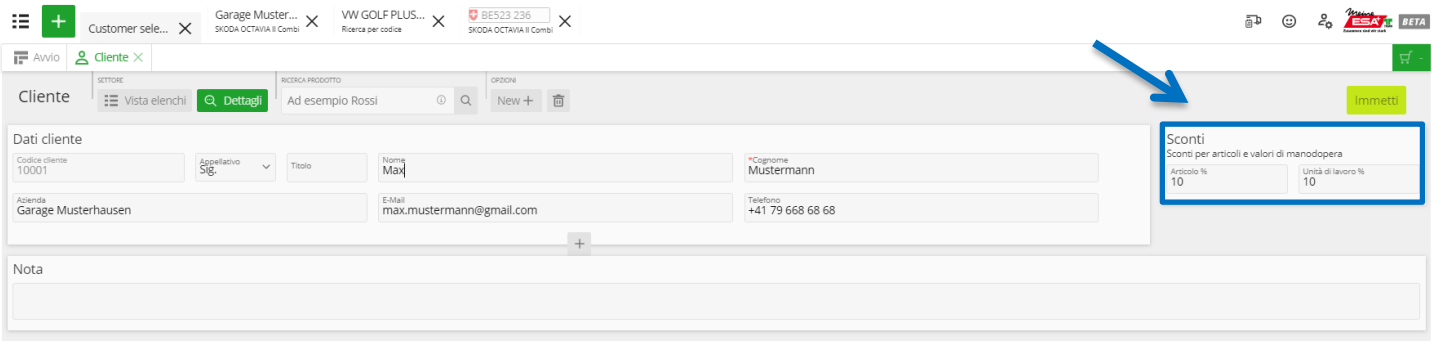

#### <span id="page-9-0"></span>**Un supporto digitale lungimirante**

PartCat supporta l'assegnazione di pezzi selezionati a veicoli, clienti e ordini. Senza terminare una procedura attiva, è possibile avviarne ed elaborarne in parallelo una nuova. «Il processo di lavoro attuale non viene interrotto». Tutte le informazioni e l'ultimo status della procedura vengono archiviati e possono essere richiamati in ogni momento tramite le attività recenti (freccia blu). Facendo clic sul simbolo «più» verde è possibile generare nuove procedure. Per ogni procedura viene creato un carrello. Le procedure attuali (es.: Garage Muster… / VW Golf Plus / BE523 236) rimangono visibili finché non vengono chiuse manualmente.

In questo «fascicolo veicolo intelligente» vengono salvati automaticamente tutti i criteri registrati (per es. il codice motore), che così possono essere riutilizzati ogni volta che serve. Tutto ciò che è stato definito una volta per un veicolo rimane documentato ed è sempre disponibile. Il sistema salva tutto ciò che ha appreso e lo mantiene accessibile a lungo termine.

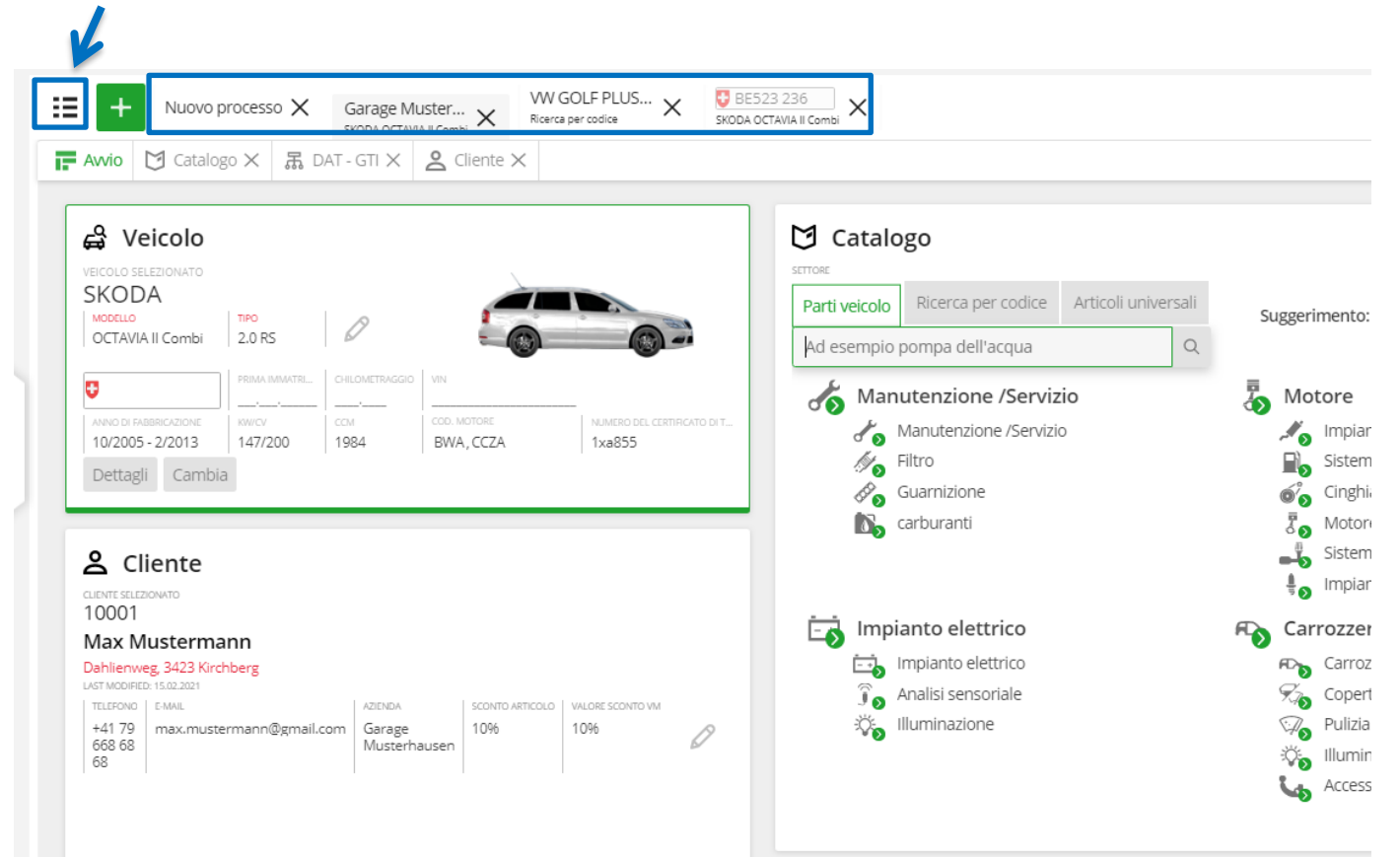

## <span id="page-10-0"></span>**Preventivo**

Bastano pochi clic per redigere un preventivo dei costi semplice e professionale. Ed è anche facile aggiungervi non soltanto i pezzi, ma anche i relativi valori di lavoro e i lavori successivi. Prima di stampare il preventivo, è possibile nascondere i prezzi di acquisto e/o i fornitori nonché modificare le posizioni relative ad articoli e valori di lavoro. Successivamente il preventivo può essere stampato senza problemi da PartCat e consegnato al cliente.

Facendo clic sul pulsante «Preventivo», l'articolo viene riposto nel carrello e i valori di lavoro vengono aggiunti al preventivo stesso.

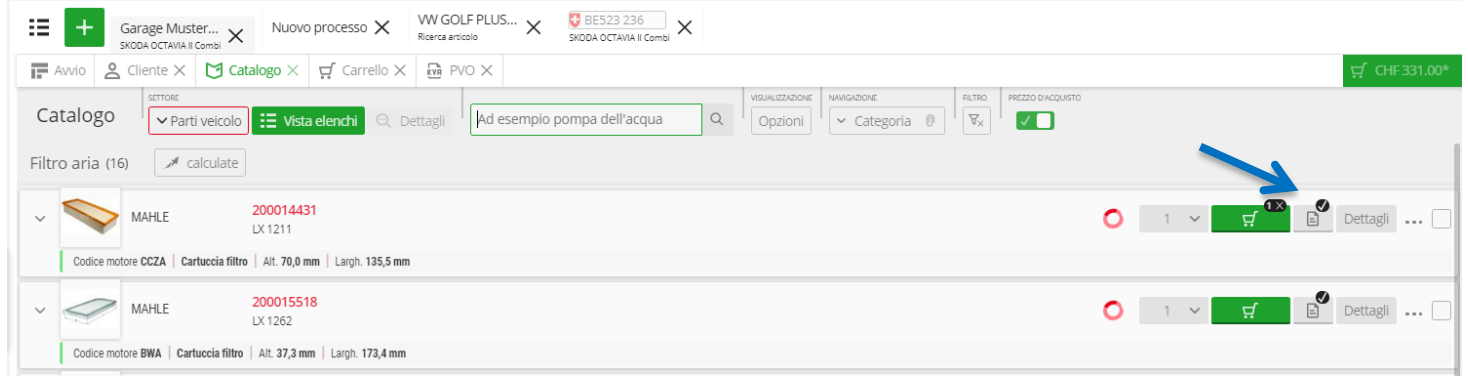

Nel carrello, basta fare clic sul pulsante «Preventivo» per entrare nella sezione corrispondente.

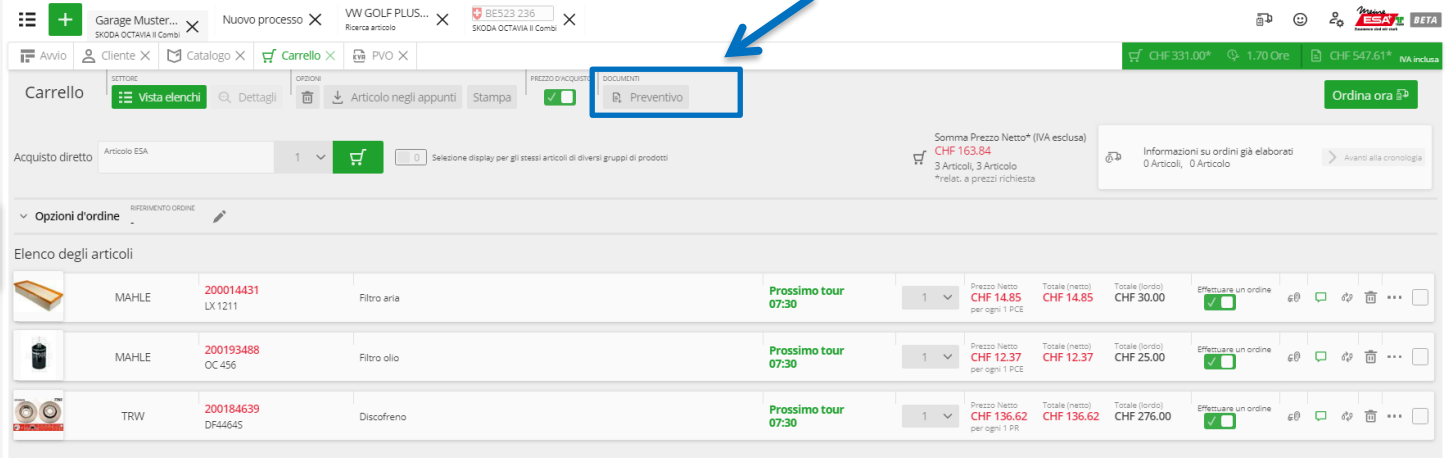

Qui è possibile, se necessario, modificare i dati del cliente, registrare dettagli (n. di riferimento, nome del collaboratore ecc.) e segnare annotazioni. Tutti i dati verranno poi stampati sul preventivo dei costi.

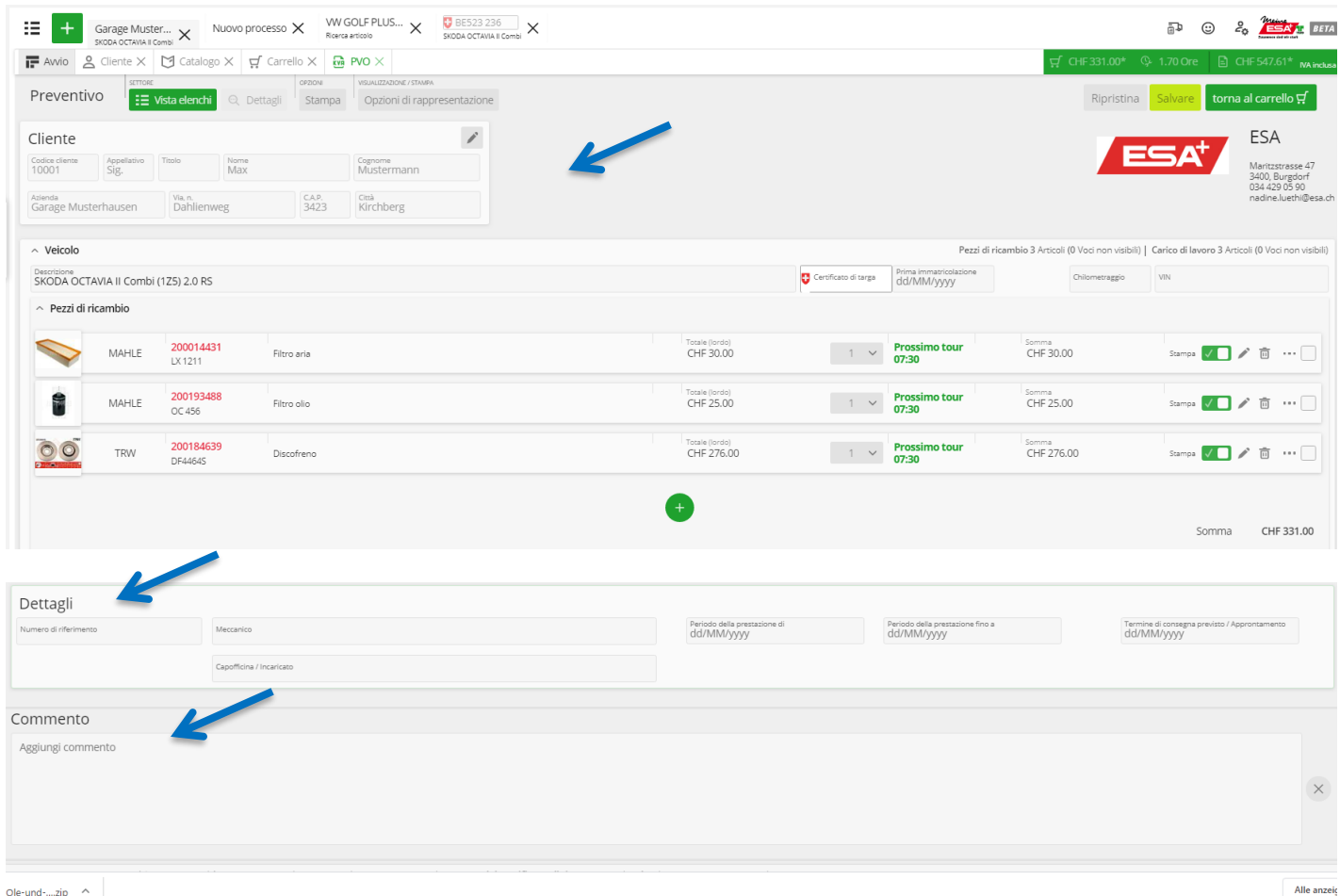

Il pulsante «Opzioni di rappresentazione» consente di definire i contenuti (n. articolo, produttore ecc.) che verranno visualizzati e stampati sul preventivo.

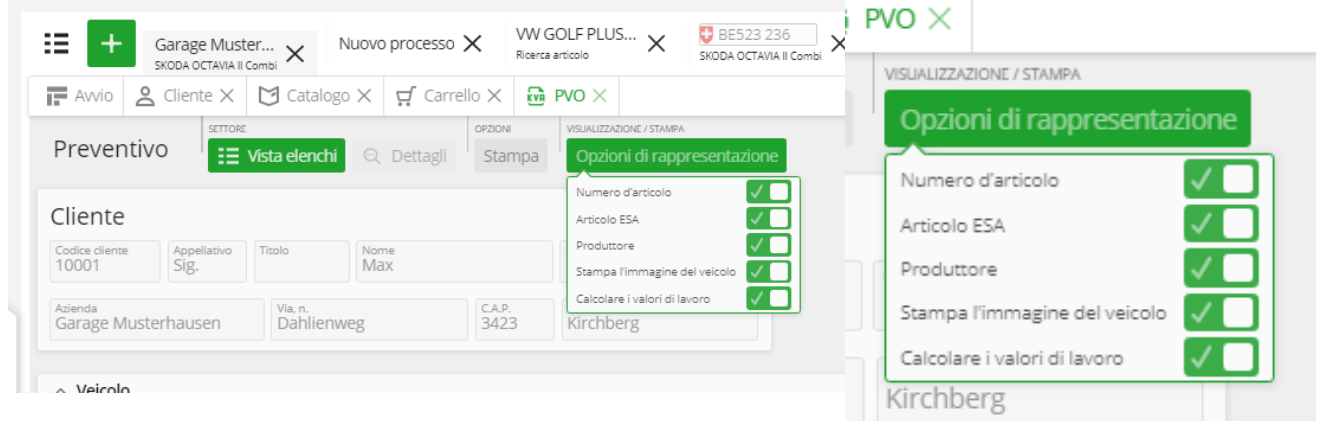

Il preventivo viene creato nel momento in cui si preme il pulsante «Stampa».

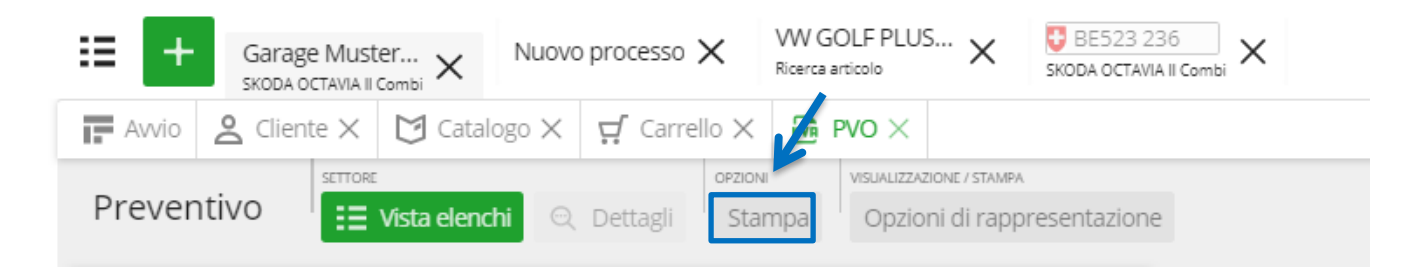

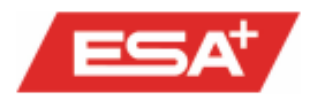

ESA, Maritzstrasse 47, CH-3400 Burgdorf Garage Musterhausen Max Mustermann

ESA<br>Nadine Lüthi<br>Maritzstrasse 47<br>CH-3400 Burgdorf

Veicolo SKODA OCTAVIA II Combi (1Z5) 2.0 RS

Numero di telaio

numero del certificato di tipo 1xa855

Data 15/02/2021

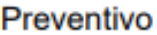

Dahlienweg

Schweiz

3423 Kirchberg

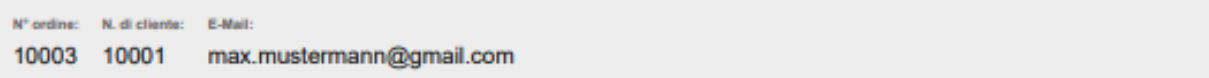

Vi ringraziamo per il Vostro ordine e siamo lieti di farvi la seguente offerta:

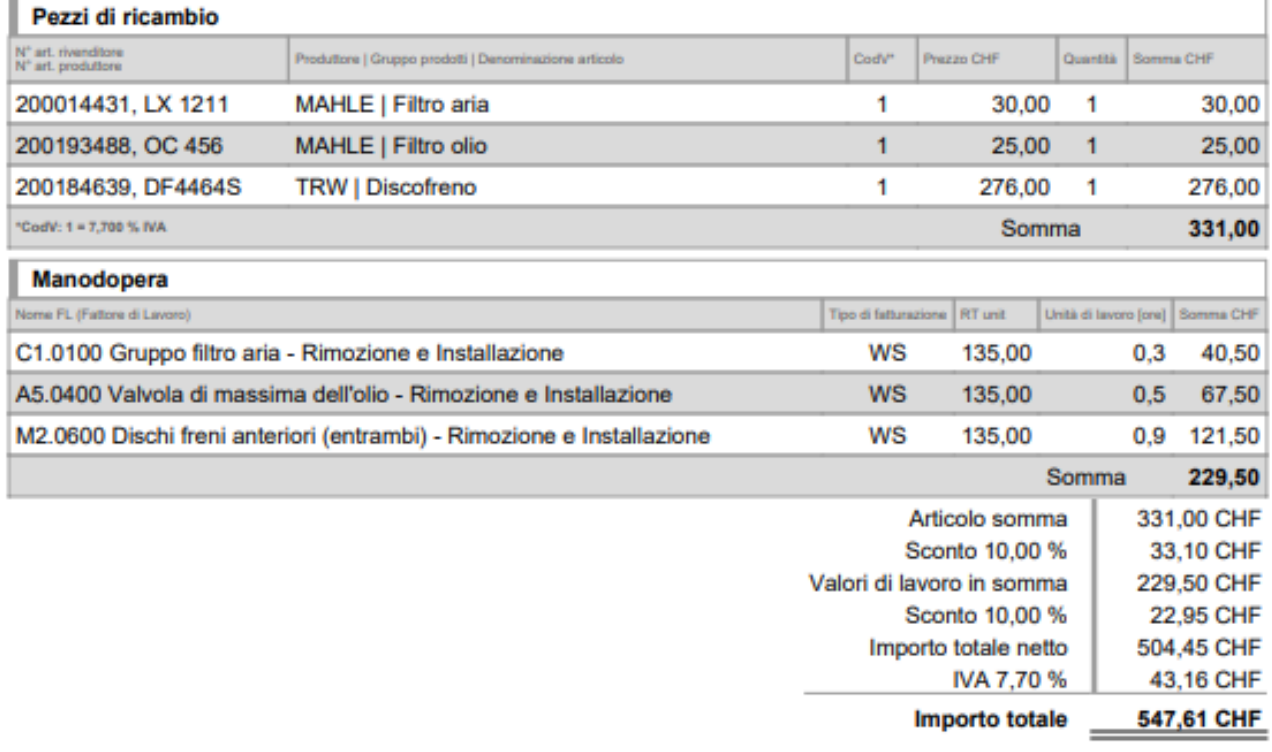

#### Dettagli dell'offerta

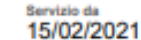

Data di consegna prevista

Service to

Employee in charge/Foremen

Meccanico

**Bandara Alaka** 

Nota:

Stamp:

Tutti i documenti creati (preventivi, ordini) sono reperibili nel riquadro «Documenti» (lista promemoria).

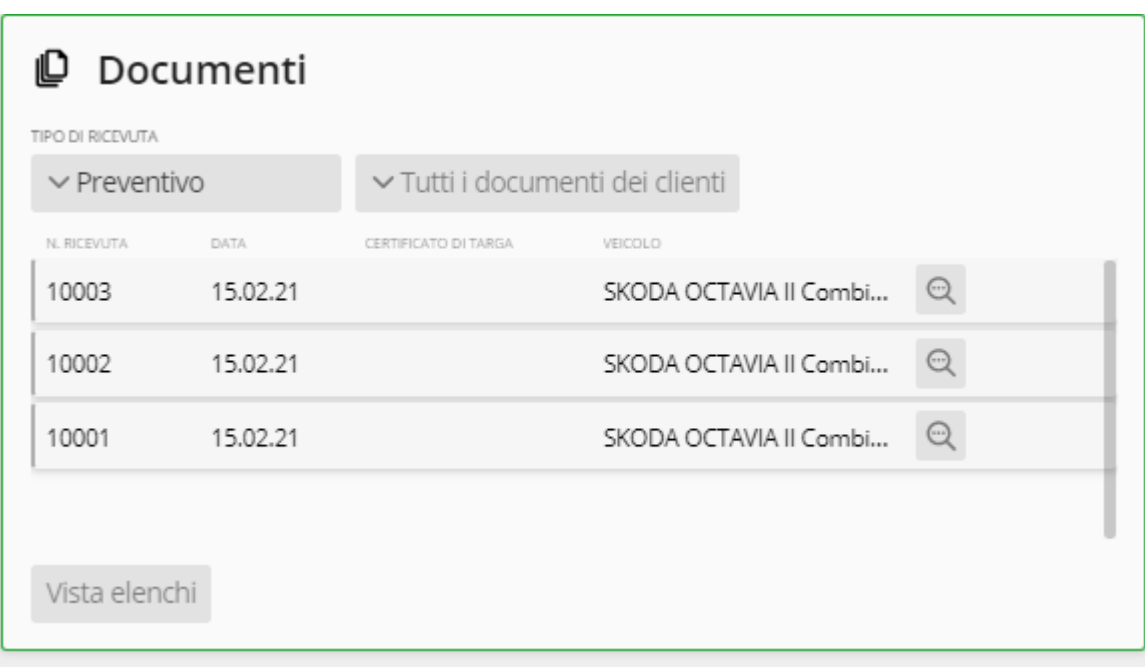

## <span id="page-14-0"></span>**Ordinazione centralizzata**

La funzione di «Ordinazione centralizzata» semplifica la procedura di ordinazione. Finora era possibile ordinare soltanto all'interno di una procedura. La funzione centralizzata consente, con un solo clic, di effettuare contemporaneamente più ordini da procedure diverse.

L'ordine centrale offre inoltre una panoramica compatta per visualizzare ed elaborare tutte le procedure

da cui possono derivare ordini nonché per passare da una procedura all'altra. È anche possibile sostituire articoli già inseriti con articoli alternativi e adattare le quantità delle singole voci.

Facendo clic sul pulsante sotto indicato è possibile effettuare l'ordine per la relativa procedura (veicolo).

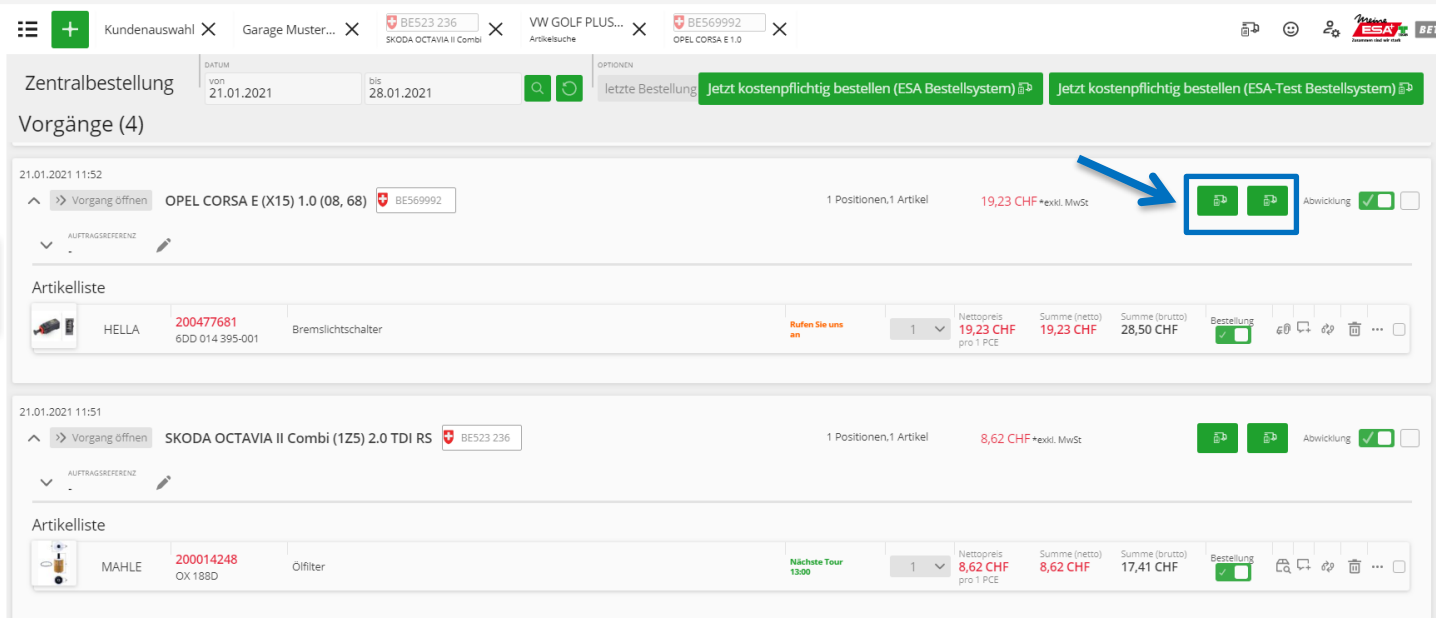

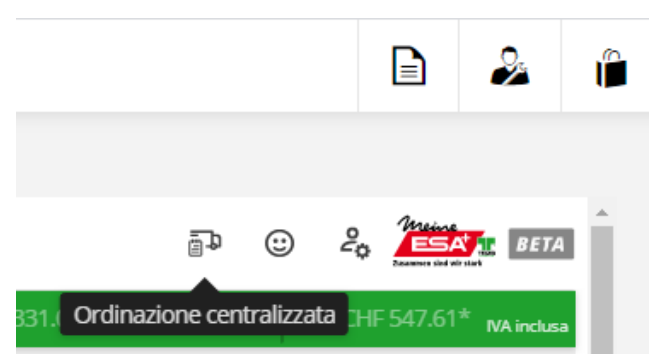

## <span id="page-15-0"></span>**Fast Calculator**

Il Fast Calculator consente, con solo tre clic, di calcolare il prezzo di un servizio, redigere la relativa offerta e successivamente ordinare direttamente dal carrello i pezzi e i materiali di consumo necessari\*.

\* **Materiali di consumo:** il Fast Calculator consente di fissare singolarmente il prezzo di vendita dei materiali di consumo e di fissare standard personalizzati. Inoltre è possibile aggiungere senza problemi ulteriori materiali di consumo non ancora presenti.

Il Fast Calculator collega i dati di manutenzione, i dati OE e i prodotti. e consente quindi un calcolo automatico.

È anche possibile aggiungere manualmente altri lavori, che poi verranno calcolati automaticamente dal Fast Calculator.

- Veloce, intuitivo e affidabile
- È necessario immettere soltanto una quantità minima di informazioni sul veicolo

## **Video:**

**DE:** <https://www.youtube.com/watch?v=SptIbpQLDws>

**EN:** <https://www.youtube.com/watch?v=fBi-eOqBQzo>

# <span id="page-15-1"></span>**GTI**

La GTI (identificazione grafica dei pezzi) consente di identificare graficamente i pezzi sulla base di dati Eurotax. L'ultima generazione fornisce un accesso ancora più veloce e intuitivo a tutti gli elementi costruttivi del veicolo, ai relativi numeri OE e agli articoli post-vendita correlati.

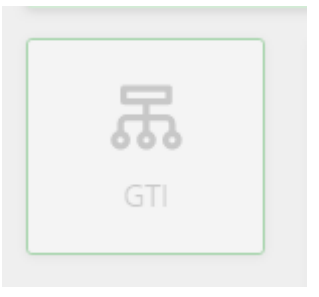

Nell'ambito della grafica dettagliata, si ha accesso al link basato sul numero OE (incl. quello del precedente articolo sostituito). Infine è possibile passare con un solo clic alla lista degli articoli post-vendita ricodificati, incl. disponibilità e prezzi.

Vantaggi:

- → identificazione dei pezzi rapida e intuitiva (soprattutto per articoli non di uso quotidiano) tramite grafiche e richieste
- ➔ selezione specifica per il prodotto dei componenti in dotazione
- → accesso diretto agli articoli post-vendita con n. sostitutivi integrati
- **→** elevata quota di risultati pertinenti e meno ordini errati

# <span id="page-15-2"></span>**Altro**

#### **AWDOC**

AWDOC crea valori di lavoro elettronici per i cataloghi di pezzi di ricambio e i sistemi informatici. Dal 1996, meccanici e ingegneri automobilistici di grande esperienza hanno dato vita a questo database, uno dei maggiori del suo genere, che tiene conto delle speciali esigenze dei garagisti indipendenti. Le officine libere possono così scoprire velocemente, semplicemente e in modo affidabile quanto tempo occorre per una relativa prestazione di servizio – indipendentemente dal fatto che si tratti di un lavoro principale, collegato, preparatorio o conclusivo. Tutti i valori di lavoro sono basati sui dati OE e adattati individualmente al settore indipendente.

#### **HAUPTSITZ**

GESCHÄFTSSTELLEN

Burgdorf, Tel. 034 429 05 10 Bussigny, Tel. 021 706 36 15 Giubiasco, Tel. 091 850 60 00 Honau, Tel. 041 450 44 22 Regensdorf, Tel. 043 388 66 66 St. Gallen, Tel. 071 314 01 01

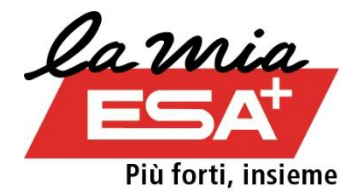